# **Evidência de Testes**

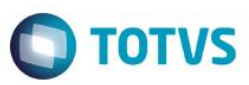

# **Evidência de Testes**

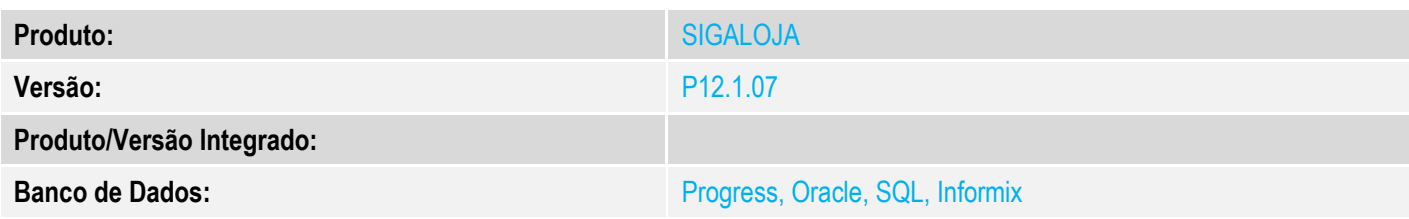

#### **1. Evidência e sequência do passo a passo** *[obrigatório]*

#### **Pré-Requisitos:**

- Configurar o parâmetro **MV\_LJTROCO** = .T.
- Cadastrar um título para fazer o 'Recebimento de Títulos' no Venda Assistida

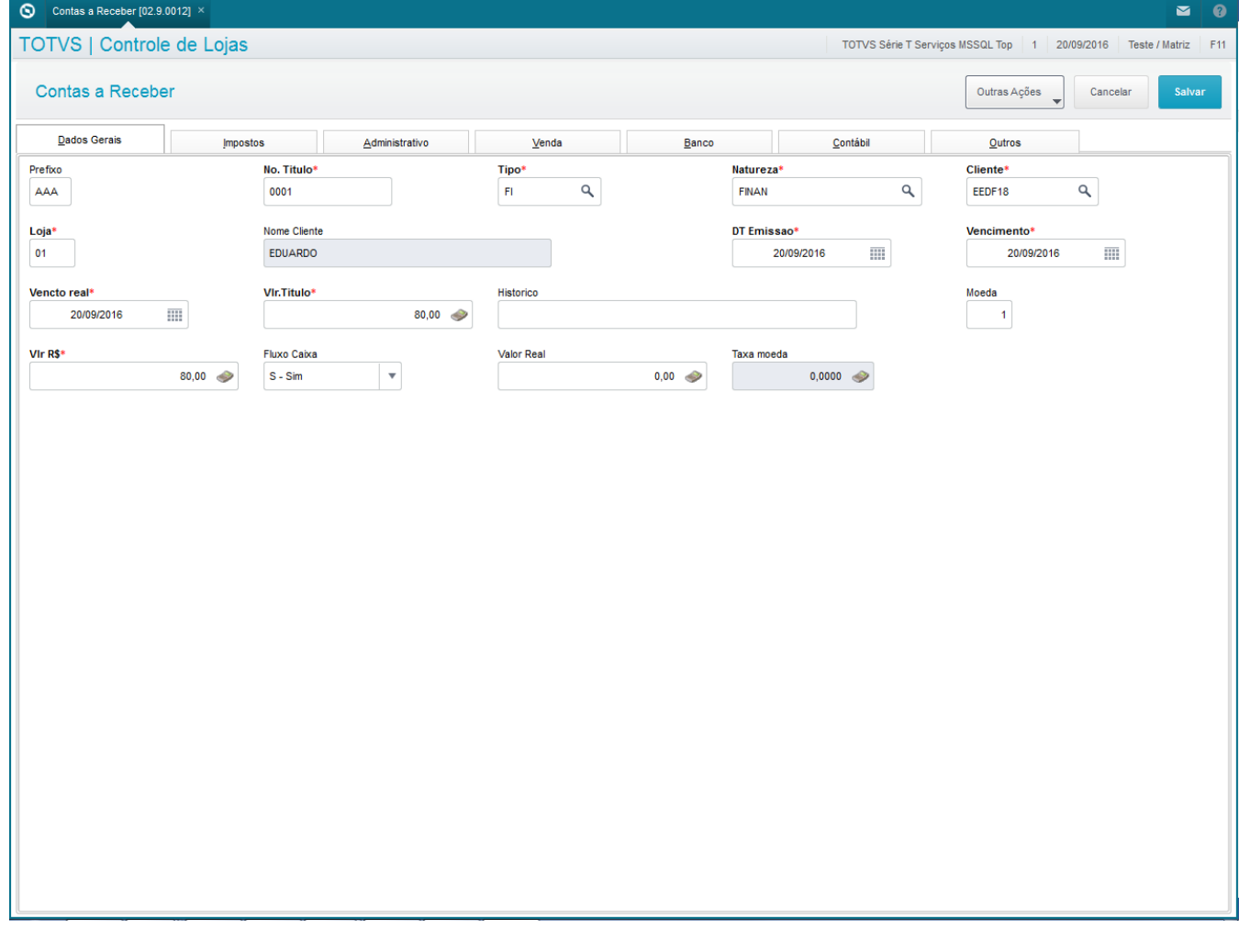

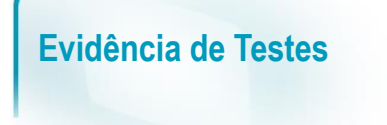

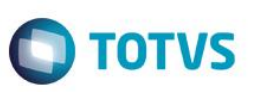

#### **Sequencia 001:**

1. No ambiente "Siga Loja (SIGALOJA)", acesse "Atualizações / Atendimento / Venda Assistida". Em 'Outros / Recebimento de Títulos' pesquise o título a ser recebido e confirme.

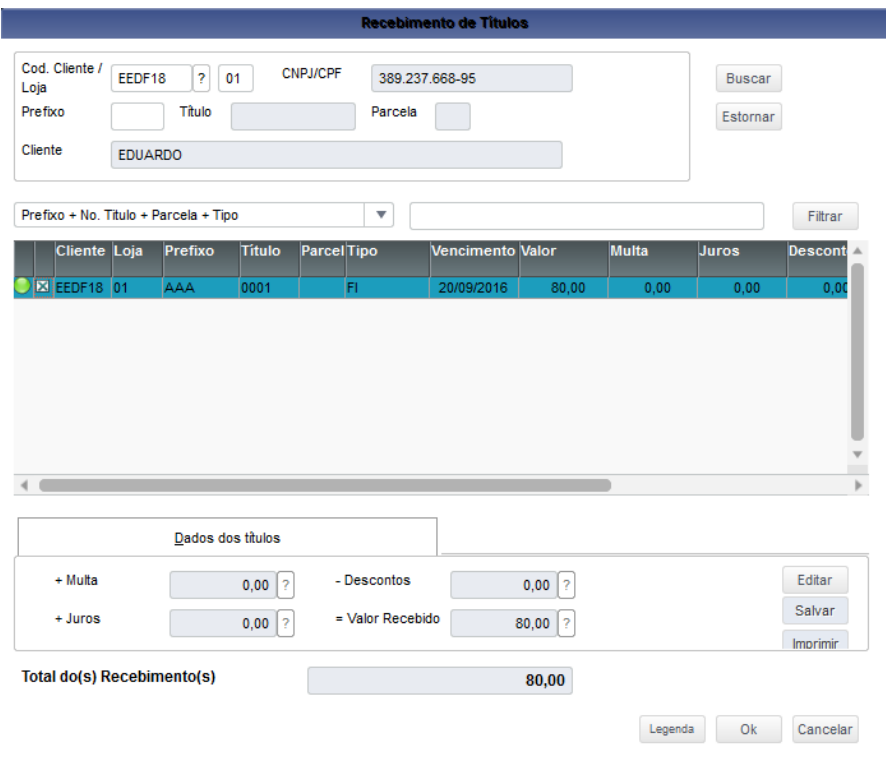

2. Escolha a forma de pagamento e insira um valor maior do que o título.

# **Evidência de Testes**

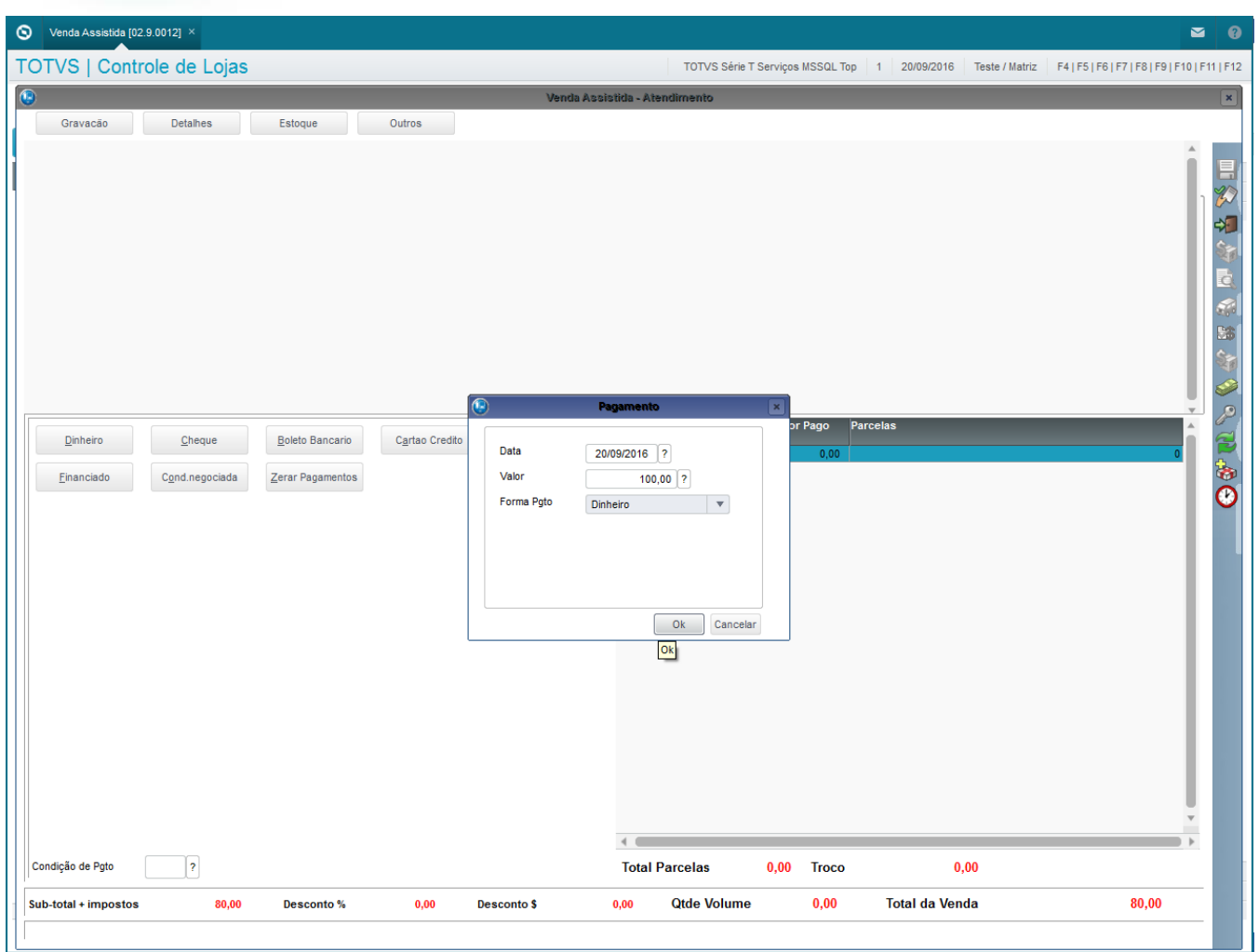

3. Confirme e clique em 'Gravação / Como Venda (F5)'. Note que a tabela SE5 irá registrar o troco (TC) e um registro TIPODOC do tipo 'VL' com o valor recebido

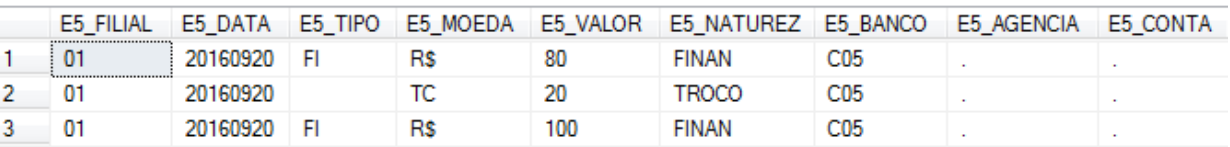

### **2. Outras Evidências**